# 獎勵特殊優秀人才申請操作手冊

- 1. 確認是否符合申請條件:
	- (1)申請人須為編制內專任教研人員,且申請前一年課程意見調查平均達 3.5 分以上(新進教師不受此限)。
	- (2)申請人如為112年8月1日(含)以後聘任之人員,須為國內第一次聘任, 不得為自國內公私立大專校院或學術研究機關(構)延攬之人員。(國科 會規定)
	- (3)獲「新聘特殊優秀人才辦法」獎勵者若於期滿前申請本獎勵,僅得採計 任職本校專任教師期間之資料,獲獎勵後新聘特殊優秀人才獎勵所餘期 程自動失效。(新聘特殊優秀人才辦法規定)
	- (4)被借調人員不得於同一期間重複領取原任職機構及借調單位之研究獎 勵金。(國科會規定)

### $2.$  詳閱申請表內容,以確認個人近五年表現 $(108-112)$ 年)符合計點之項目:

(研發處網頁/企劃組/彈性薪資暨獎勵專區/獎勵特殊優秀人才(國科會獎 助)/申請指引/本校獎勵特殊優秀人才辦法申請表)

- 3. 參閱申請注意事項及計點說明(附於線上申請系統) https://reurl.cc/LWpRdy
- 4. 填寫教師表現系統: (1)至校內行政入口網站

:: 88 國立喜湾師範大學 網站導覽 學生 教職員 校友 考生 訪客 English 全站搜尋 :: 關於師大 學術單位 行政組織 教職員 登入校務行政入口 帳號 GO 密碼 資訊服務 校務行政系統 劫學服務 校園軟體下載 差勤系統 新版Moodle 2數位學習平台 2.輸入個 校務行政資訊入口網 VPN服務 舊版Moodle 數位塵習平台 無線網路 國民旅遊卡檢核系統

#### 研究服務

教師評鑑相關資訊 彈性薪資管獎勵相關資訊 校內外補助獎勵相關資訊 微求研究計畫相關資訊 贵重高架由铸体田坦盟装印 產學技轉媒合平台資訊

公文線上簽核系統(計畫類人員及兼任助理)

## 圖書館服務 館藏查詢

動位學習平台

教務處服務手冊

學生事務處服務手冊 總務處服務手冊

研究發展處服務手冊

人事室服務手冊

主計室服務手冊

個人儲存雲

細路信箱

校園生活

校園保護智慧財產權專區

### 日間學制教務資訊系統(課務、成績等業務) 在職專班教務資訊系統(課務、成績等業務) 人帳號、 教育實習作業系統 密碼 場地租借 图書館國際會議廳 資訊中心電腦教室 運動場館租借 進修推廣學院場地及教室租借 数宏额约现设本的 校本部公共場地租借 公館校區公共場地租借

#### 知音劇場和借 住宿資訊

**1**

進修推廣學院師大會館

(2)展開「研發處相關系統」/「本校教師表現及系所績效管理系統」

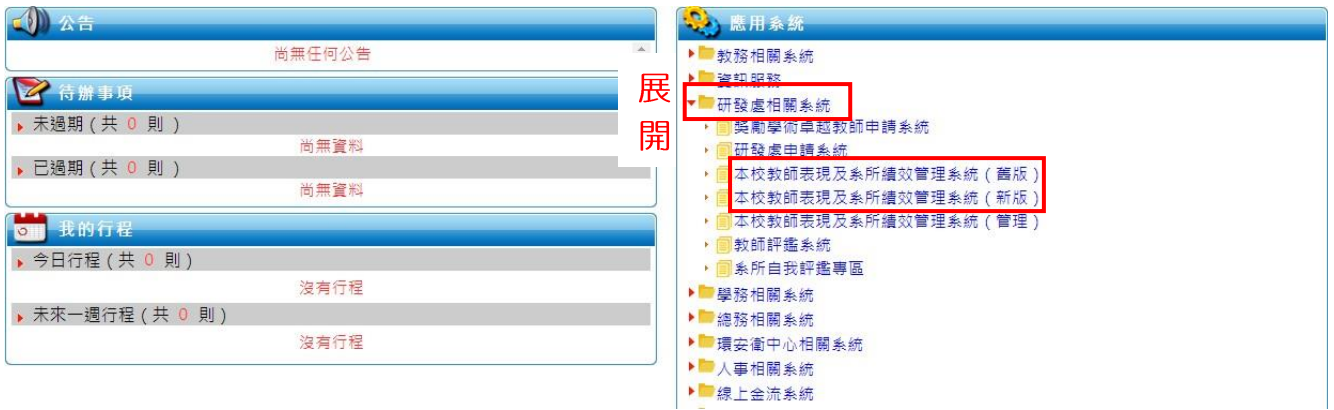

備註:目前新版/舊版操作系統皆可運作,請老師擇一使用即可,資料會同步更新

(3)點選填寫專業表現,即出現各填報項目

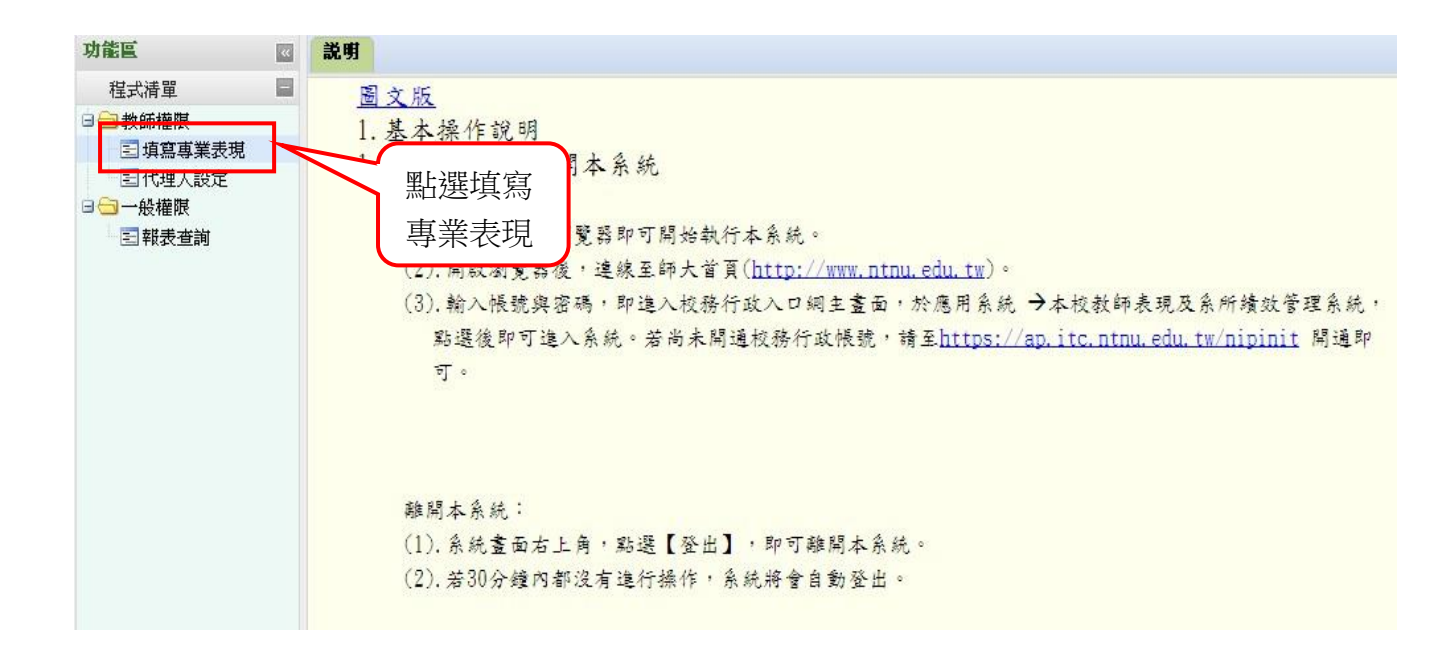

(4)本獎勵計點項目對應「教師表現及系所績效管理系統」之填報欄位對照說明

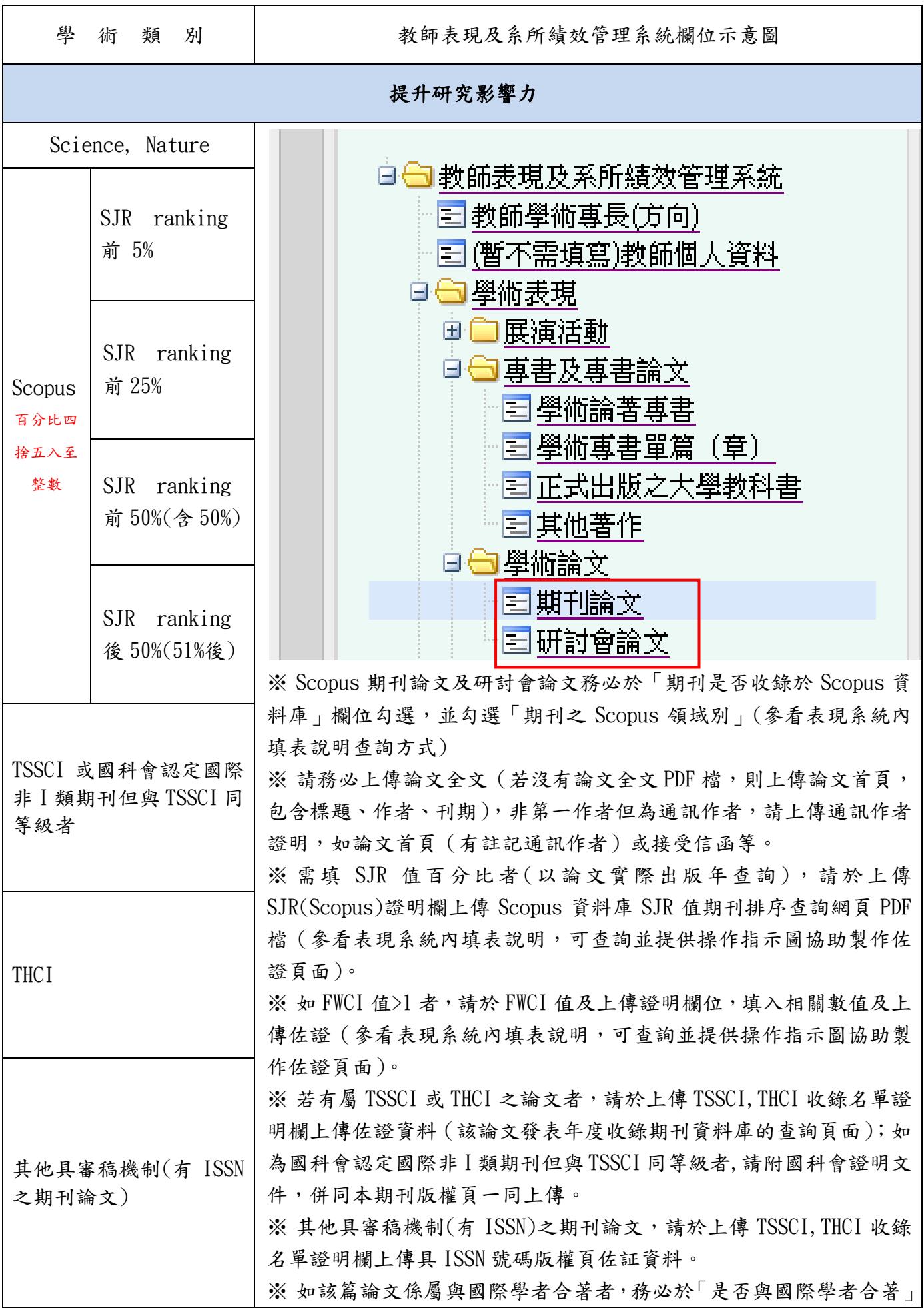

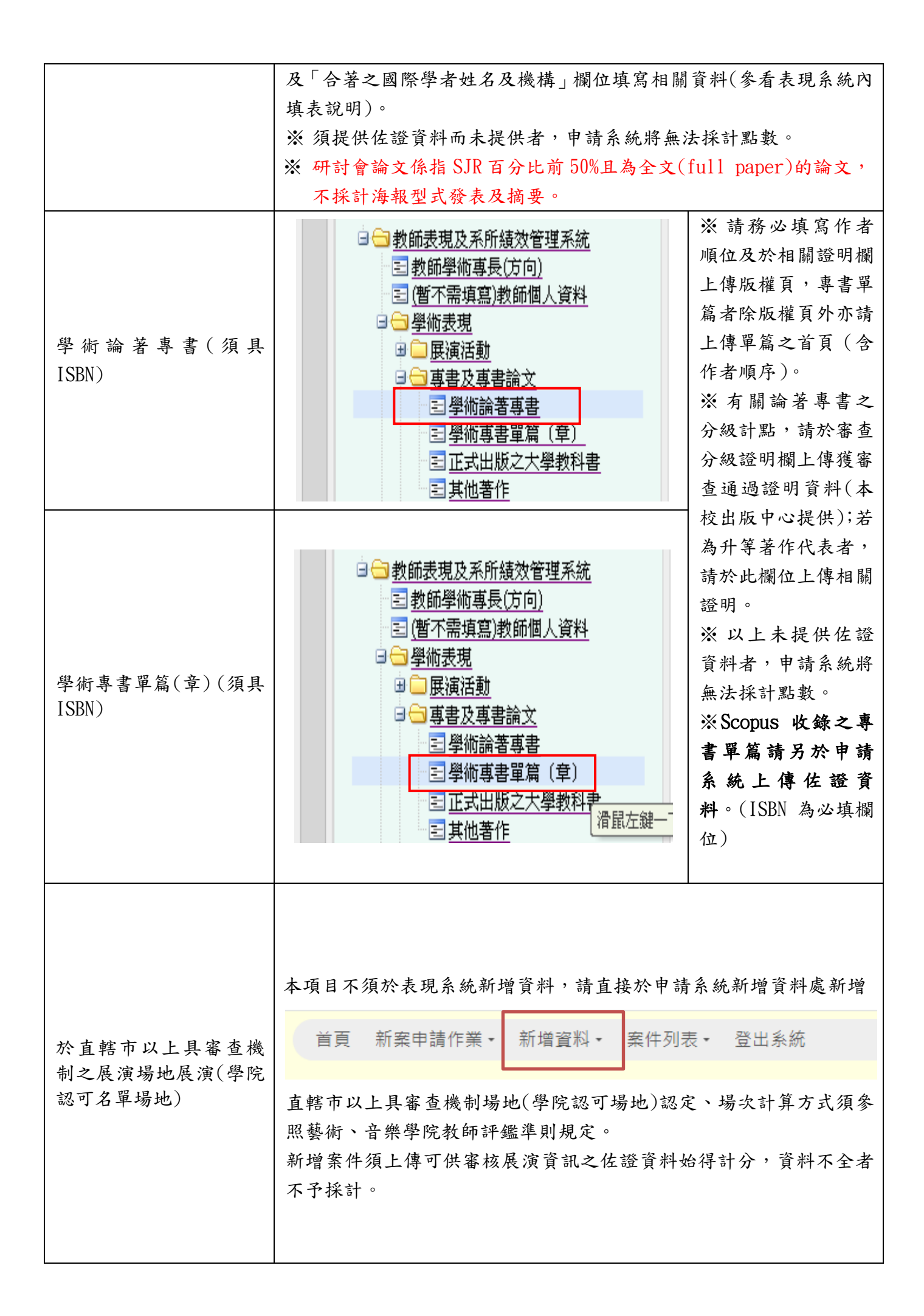

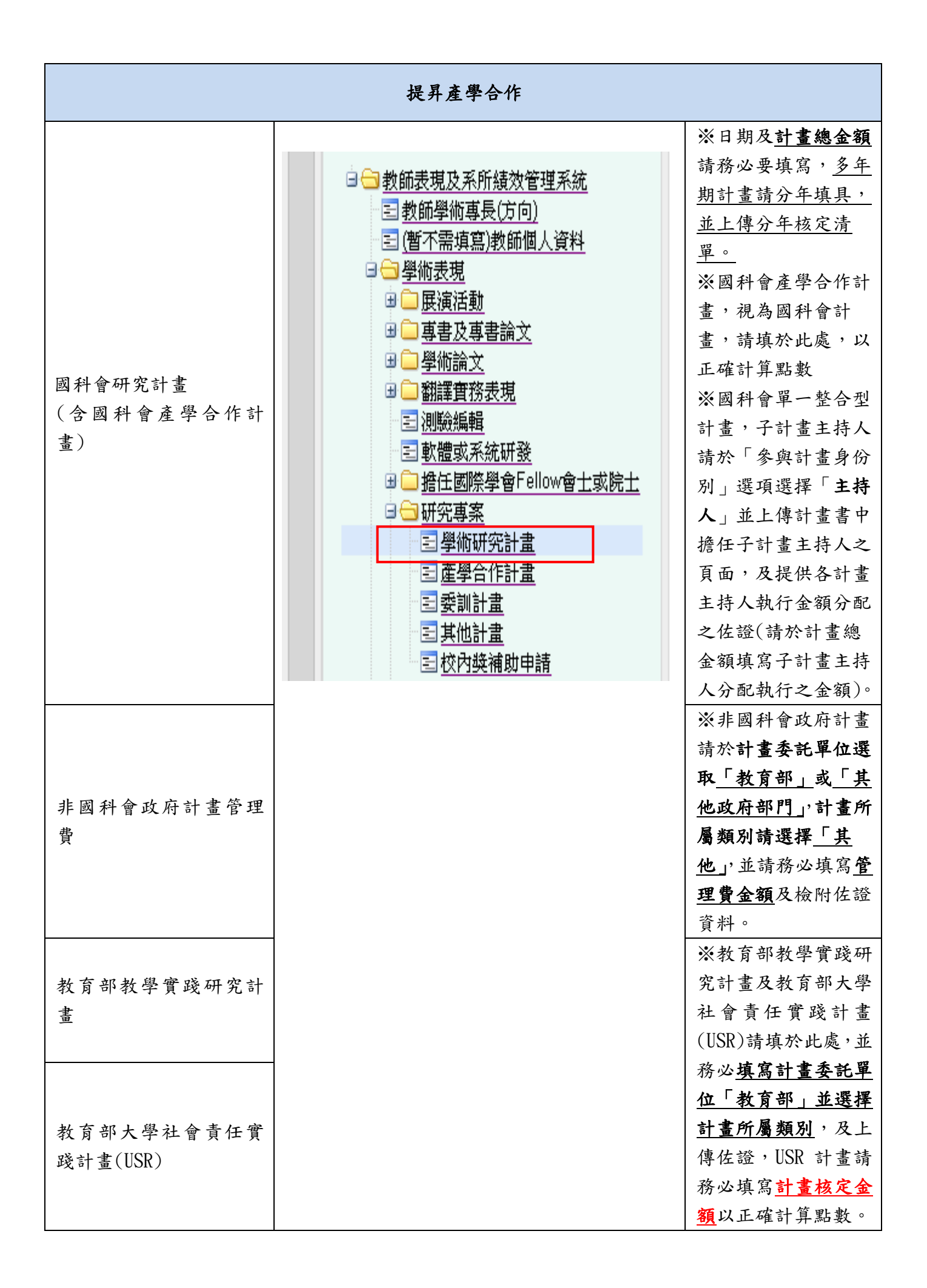

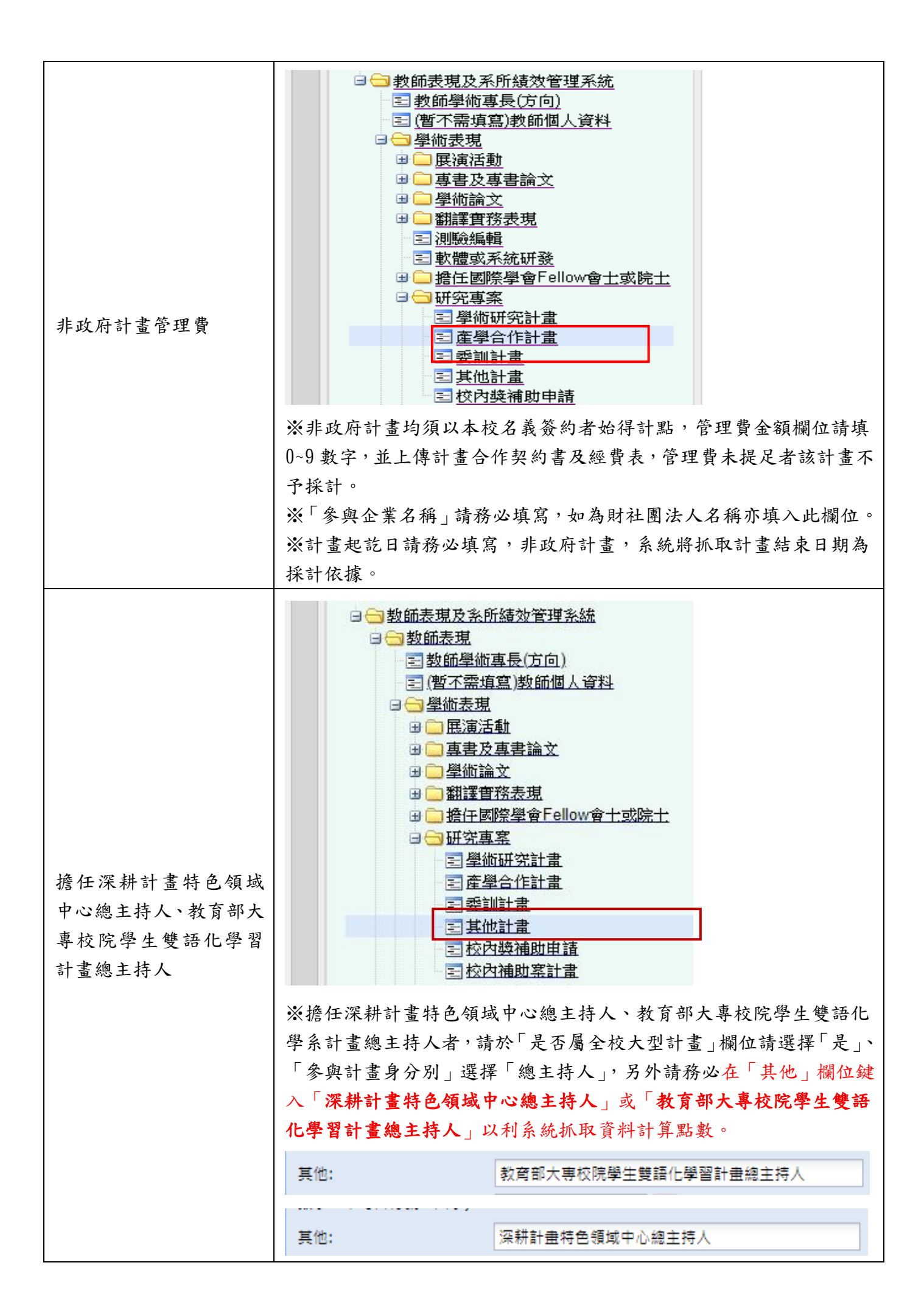

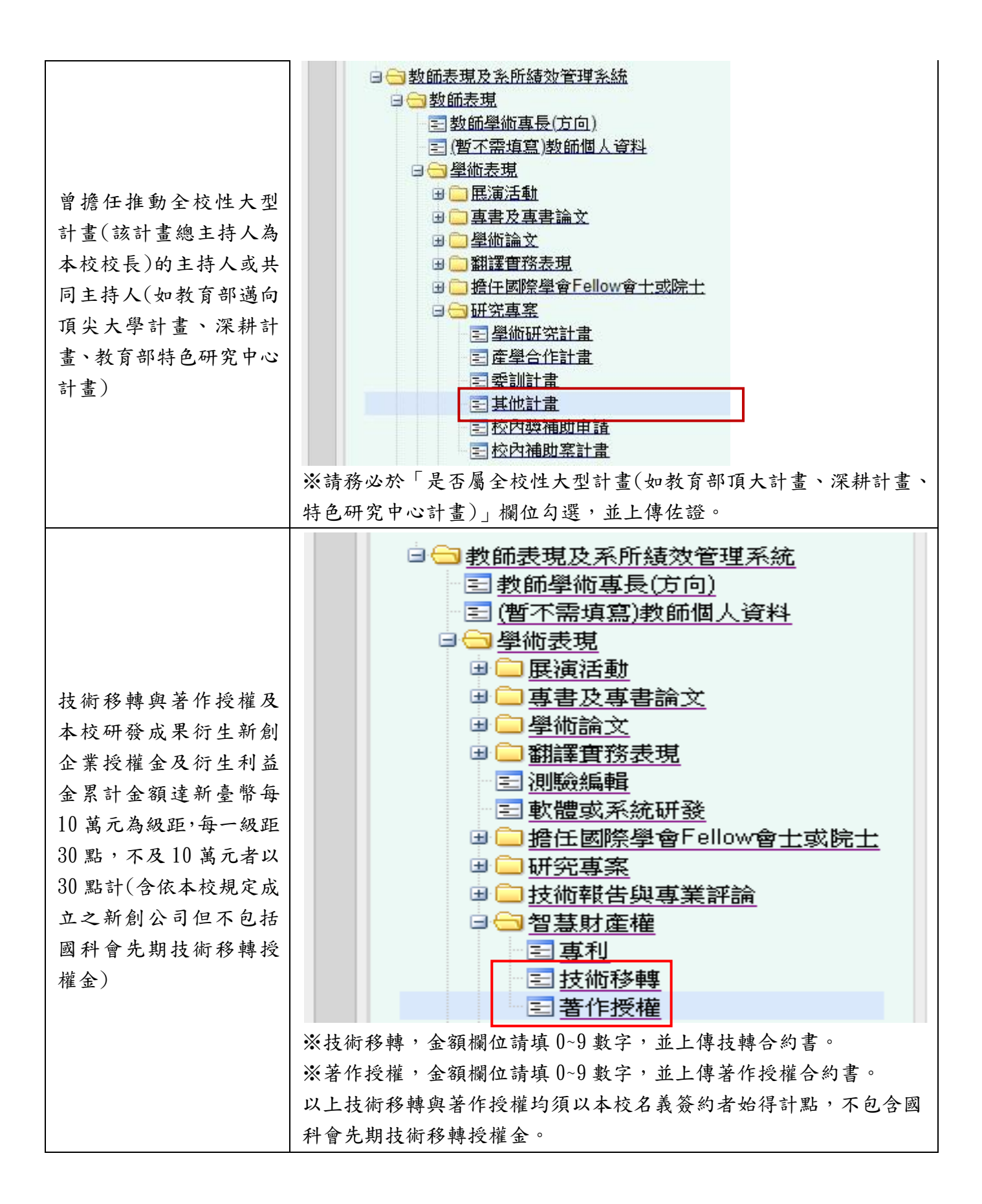

### 7

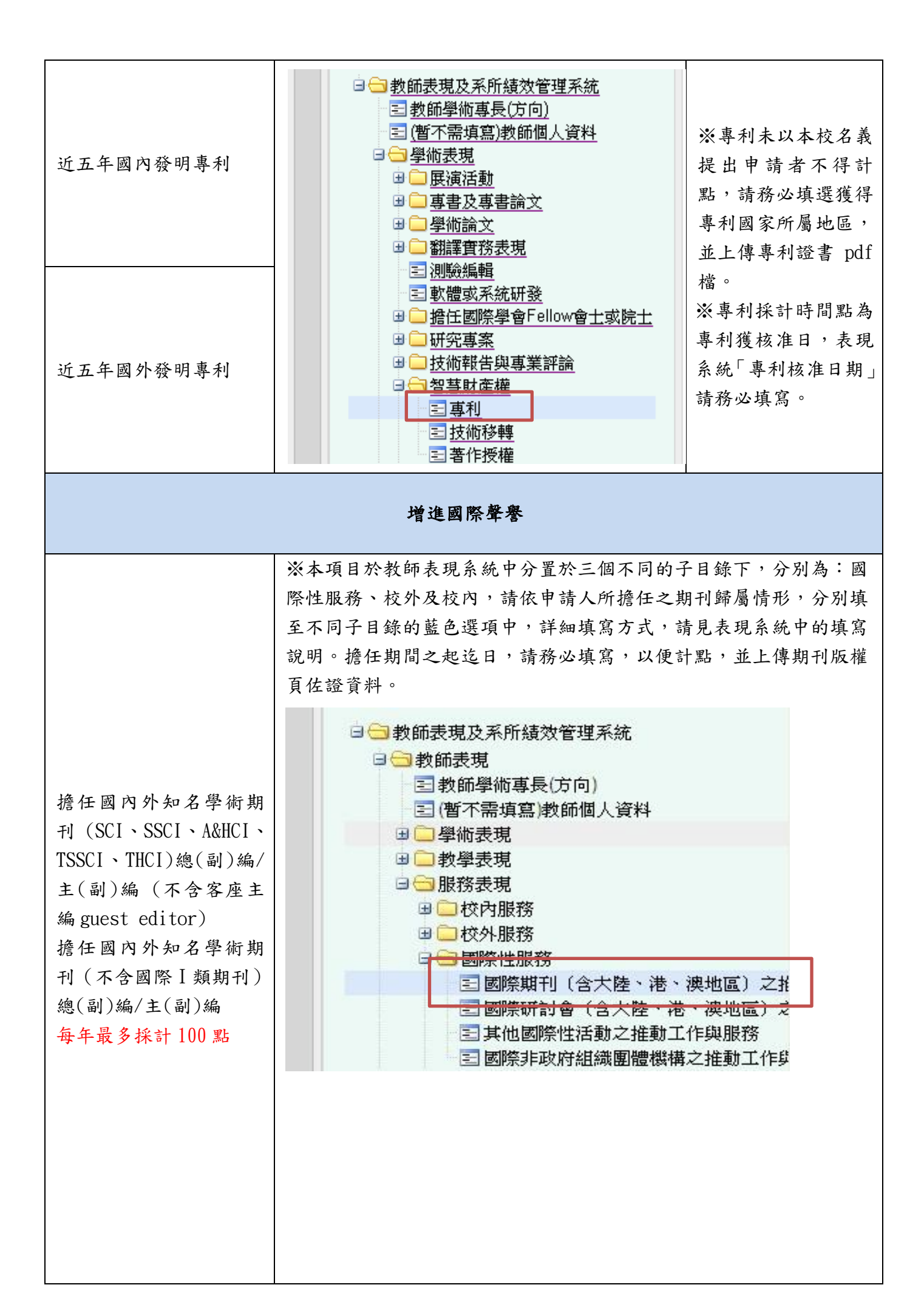

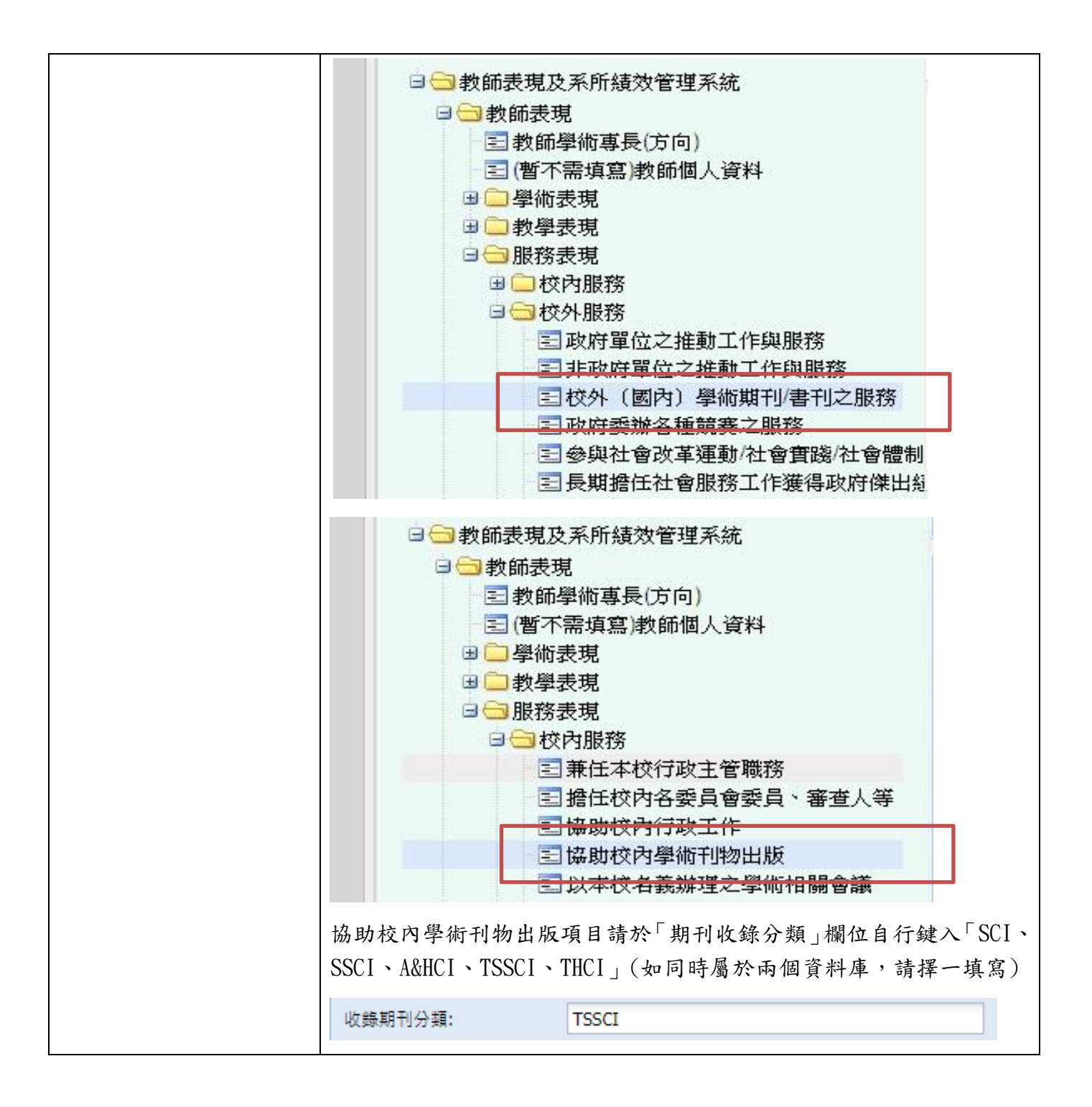

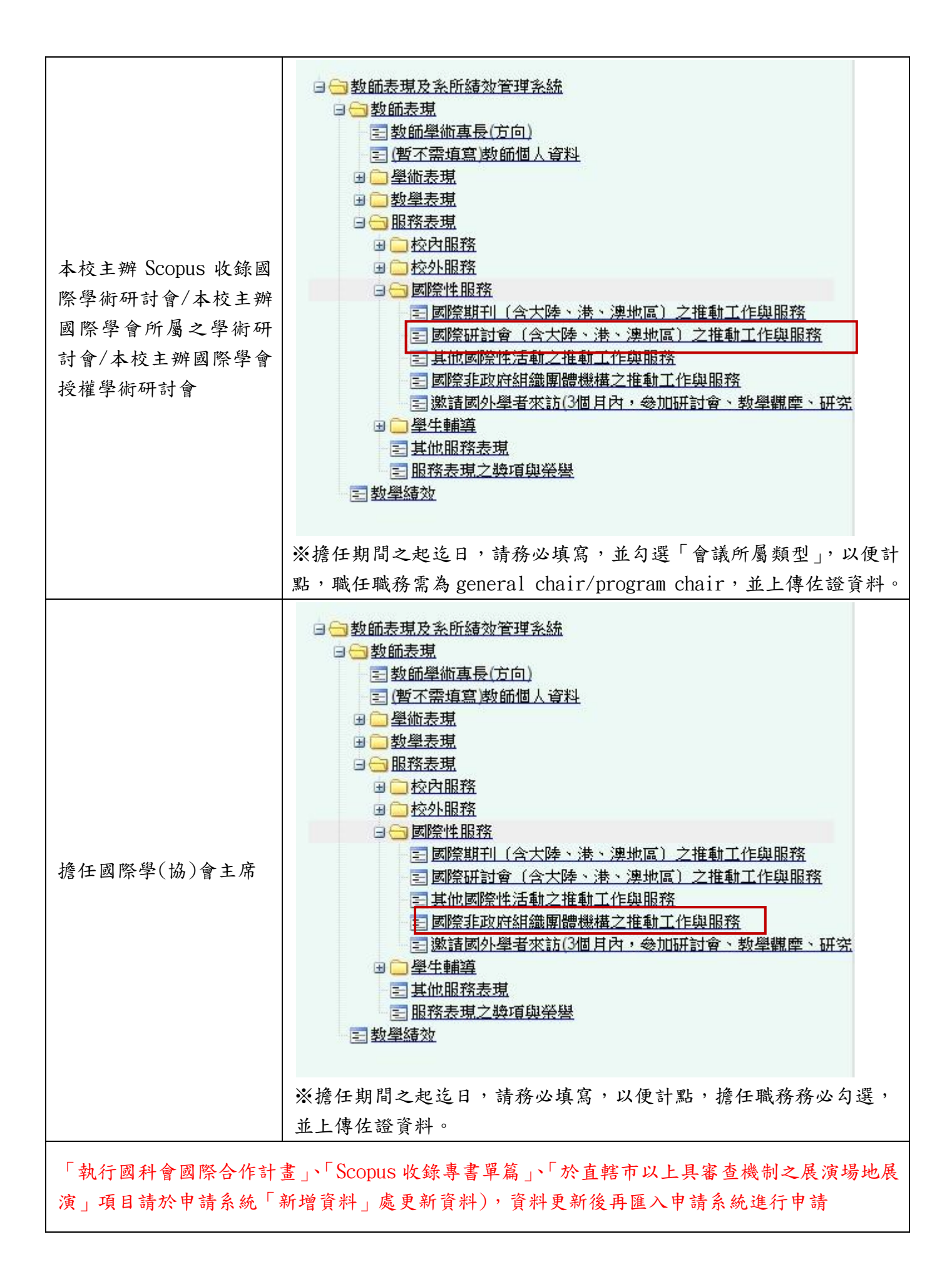

(5)填報教師表現系統注意事項:

# ●申請人務必以同一帳號進入教師表現及系所績效管理系統及本獎勵案線 上申請作業系統,帳號若不同,則無法對應正確欄位資料。

●日期選項請務必使用小日曆選擇日期,否則若格式錯誤將造成申請系統無 法判讀,恐影響老師權益。

●填寫金額之欄位請只填入 0~9,不可有其他符號、文字,若格式錯誤亦將 造成申請系統無法判讀正確資料。

正確範例:25000000

錯誤範例:NT25000000、25,000,000、NT25,000,000、25000000 元、新台幣 25000000 元、25000 千元、2500 萬元……等。

## 需要上傳佐證資料之項目,請務必上傳,否則系統會將無佐證之表現資料視 為無效筆數,不計入點數。

## 5.進入本獎勵案申請系統

(1)進入學校行政入口網站

(略)同第1頁步驟

## (2)展開「研發處相關系統」/「研發處申請系統」

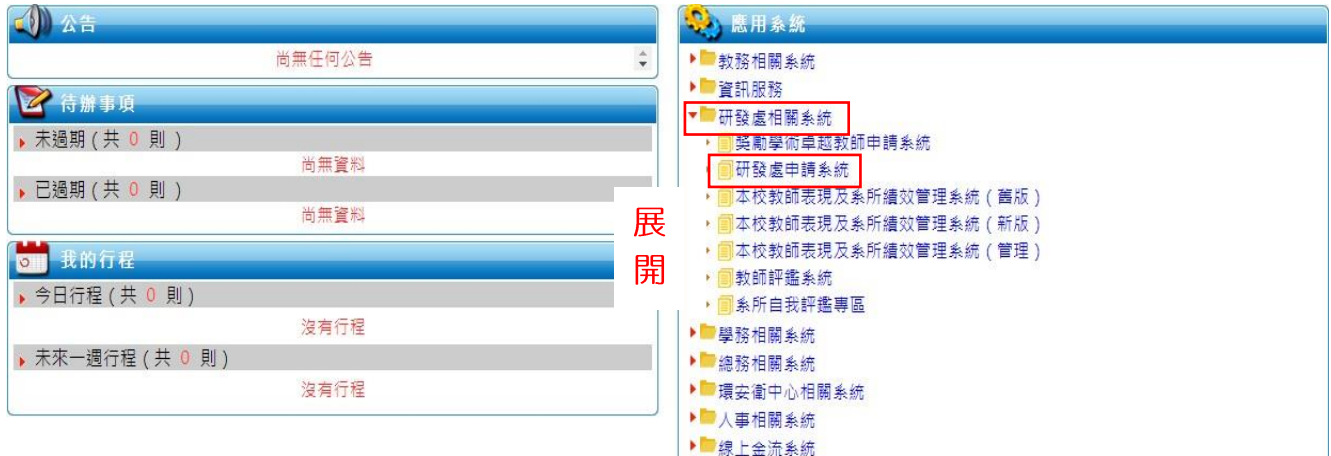

## (3) 點選新案申請作業-獎勵特殊優秀人才(最後一項)

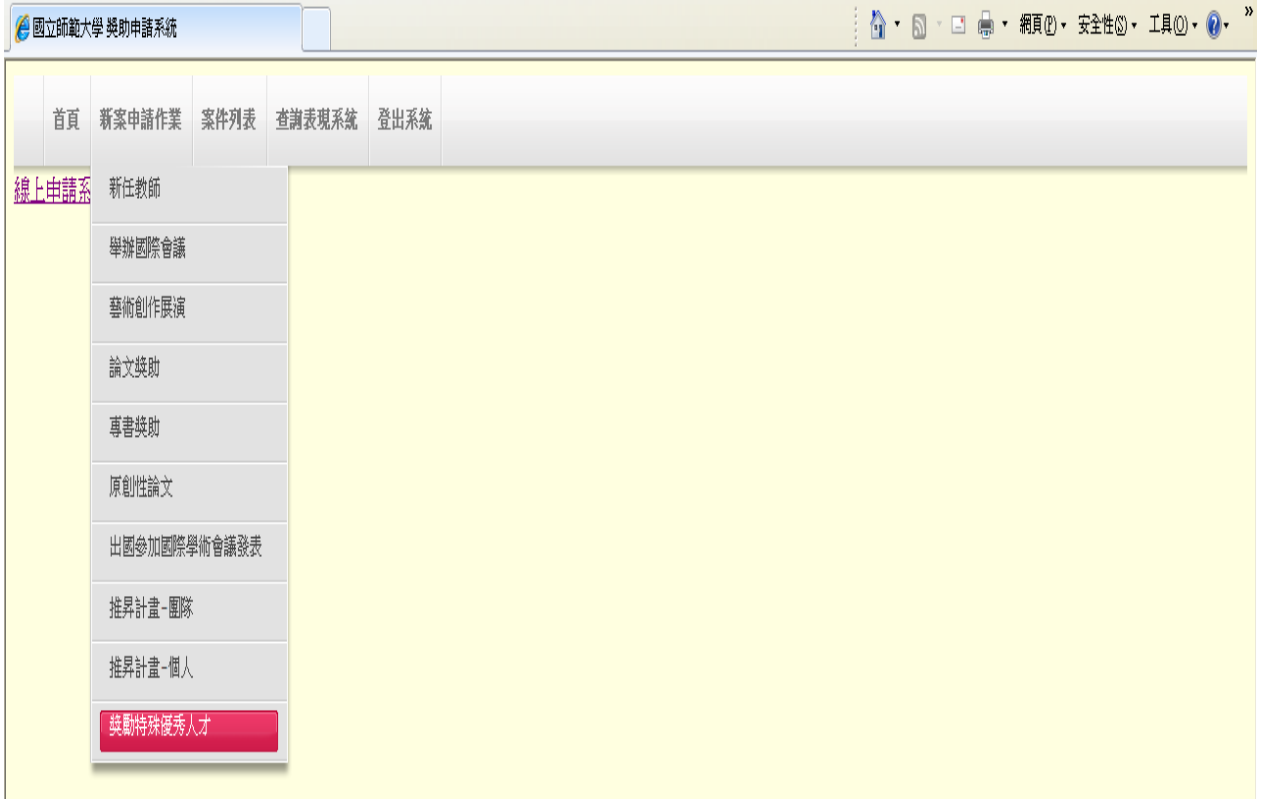

# (4)如有「執行國科會國際合作計畫」、「Scopus 收錄專書單篇」、「於直轄市級 以上具審查機制之展演場地展演」計點項目,請先點選「新增資料」登錄 表現資料再進行新案申請作業

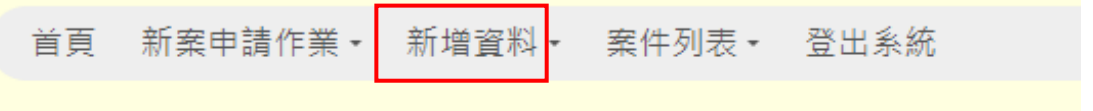

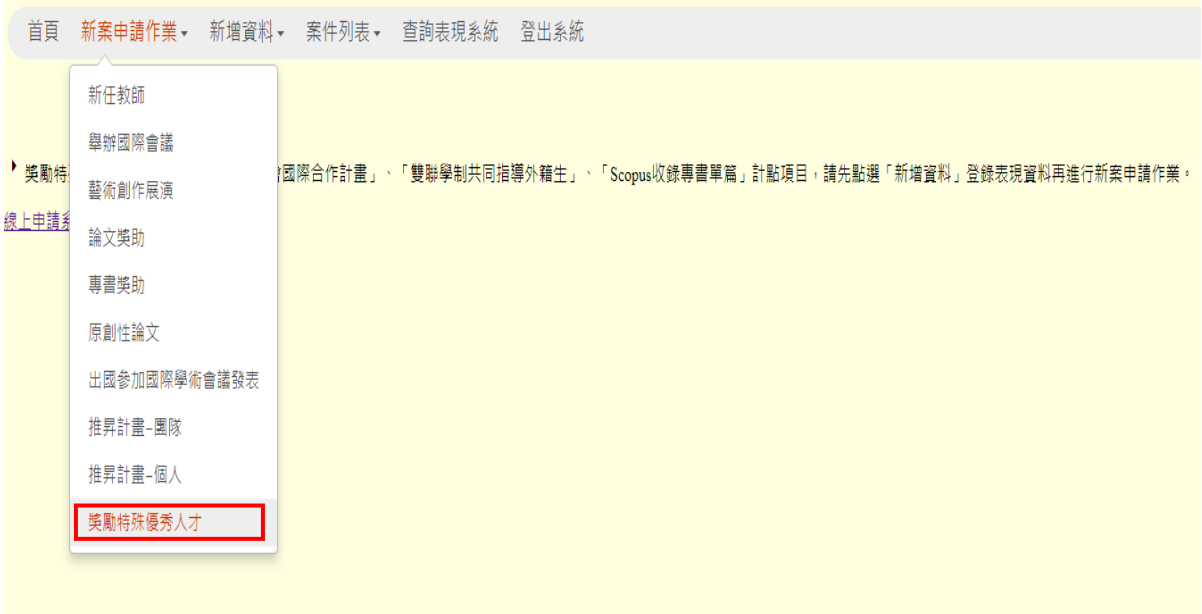

(5)進入填表說明,詳閱後按下同意鍵,如有生產或育嬰假者,請於該欄位勾選,並 上傳佐證,資料採計期間自動延為七年

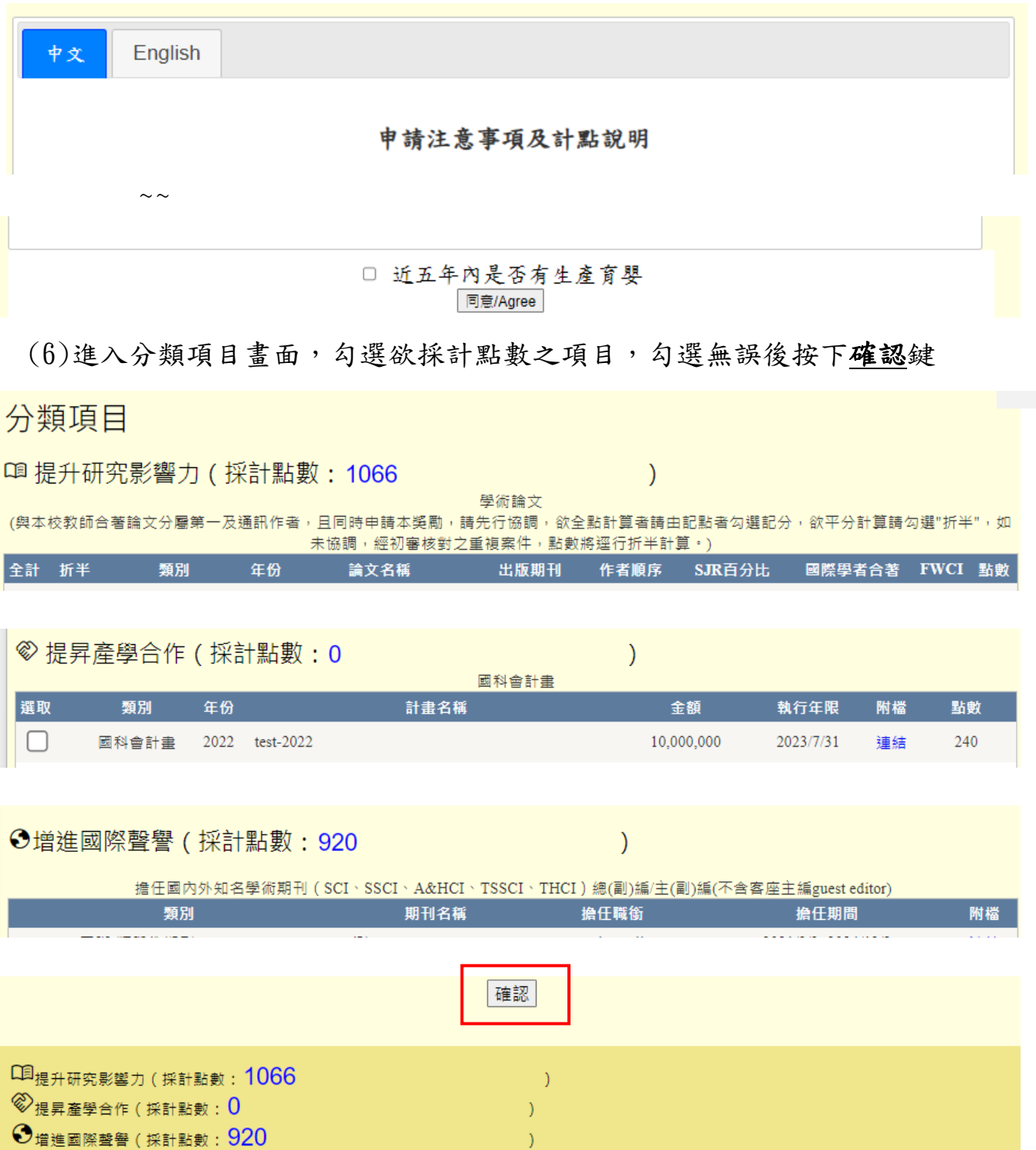

(7)進入申請表頁面,填入個人資料,並確認點數(可拉至最下方參看計點資

國立臺灣師範大學獎勵特殊優秀人才辦法

料是否正確,確認無誤後按下申請鍵)

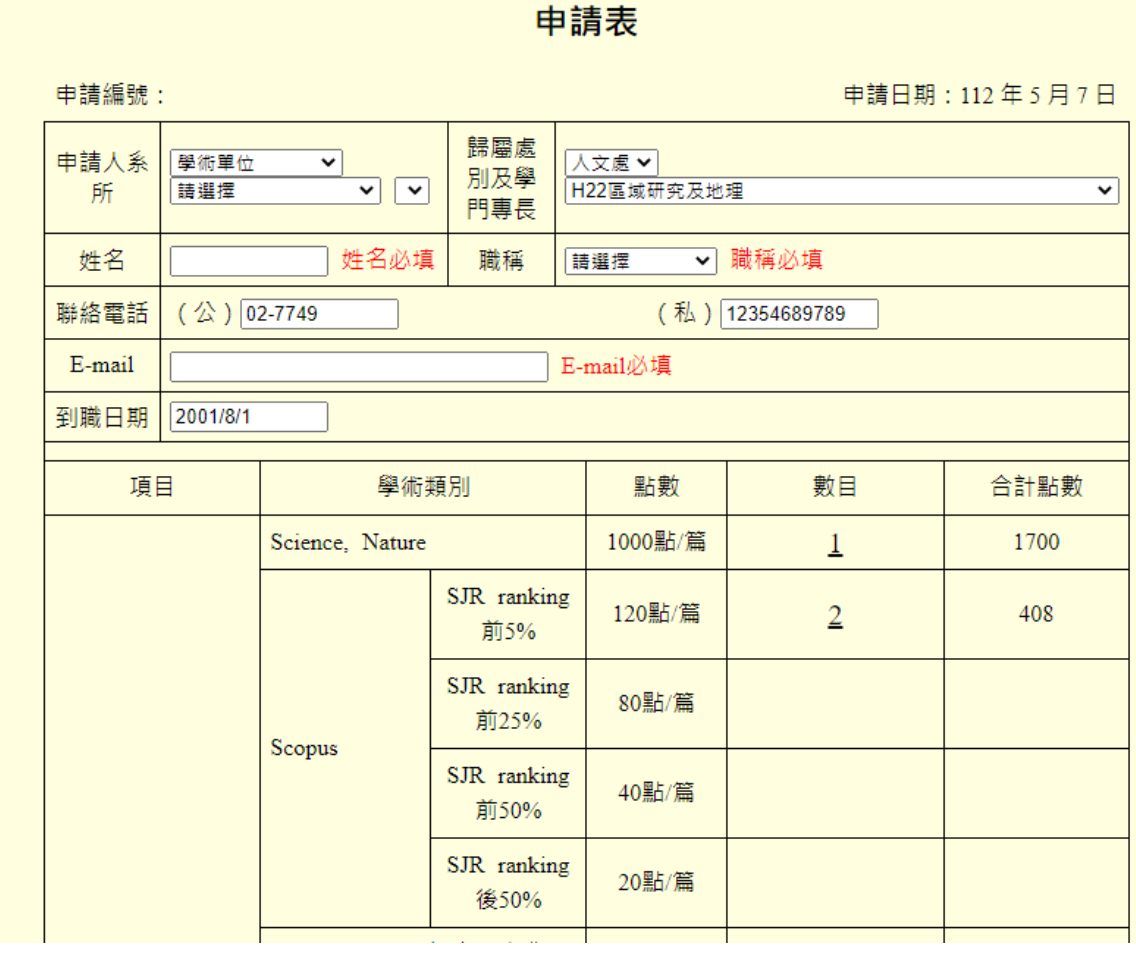

申請 回同意頁並重新計算點數

 $\sim$ 

(8)申請完成:當頁面出現申請完成確認訊息時,按下確定鍵即完成送出申請, 並會出現完整申請表頁面,即完成申請

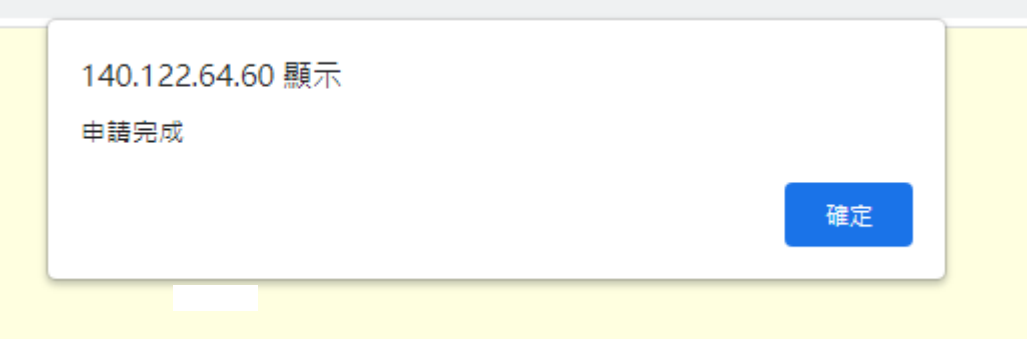

(9)退件通知及重新申請處理

計點資料經查核後,系統會發信通知申請人查核結果,若部份計點資料 有不採計及需補正之處,則需修正資料後再重新申請。

進入本獎勵案申請系統中的案件列表一優秀人才一查核狀態(退件原因)。

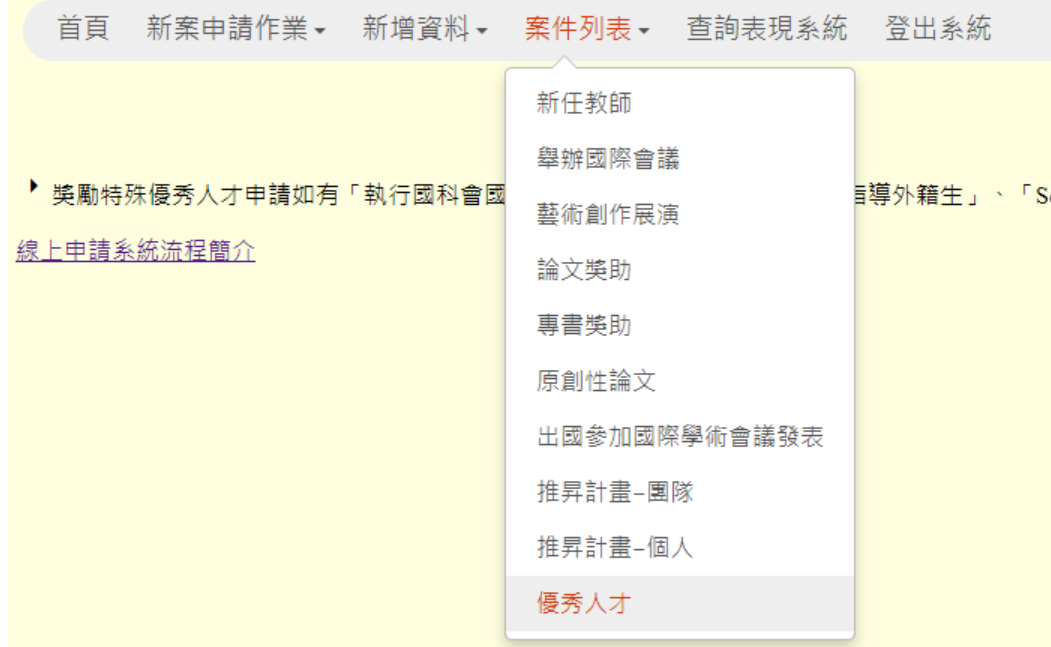

## 以下進入退件原因

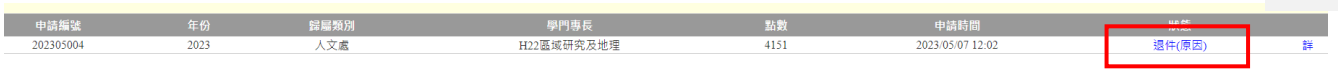

請依退件原因之說明,於教師表現系統修正資料後再回到本申請系統查 核結果之左下方按下「重新申請」鍵,即可再送出申請案件(不採計之資料 於案件重新申請時系統不會再下載)。

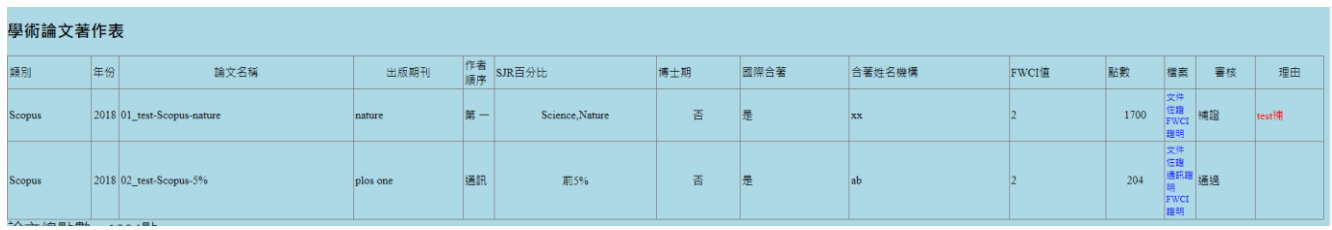

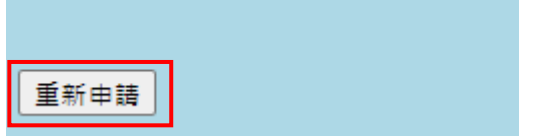